## **PÔLE INGÉNIERIE PÉDAGOGIQUE<br>ET PRODUCTION AUDIOVISUELLE**<br>Université Clermont Auvergne

## **Tutoriel Moodle : L'activité Devoir et gestion des tiers-temps**

L'activité Devoir permet de définir des dates de remise distinctes de celles du paramétrage du devoir pour un ou plusieurs groupes d'étudiants (par exemple pour les étudiants bénéficiant d'un tierstemps).

A faire au préalable :

 $\overline{1}$ .

- Créer le(s) groupe(s) concerné(s) par les exceptions de temps (depuis Utilisateurs > Groupe > Créer un groupe)
- Ajouter l'activité devoir

Pour ajouter une exception de groupe :

- 1. **Cliquez sur l'activité devoir** où vous souhaitez ajouter l'exception de groupe
- **2.** Puis à gauche, **cliquez sur la petite roue dentée** et sélectionnez dans le menu **Exceptions de groupe**
- 3. Cliquez ensuite sur le bouton **Ajouter une exception de groupe**.
- **4.** Dans le formulaire qui s'affiche **choisissez un groupe dans la liste Exception de groupe** puis **modifiez** au besoin **les 3 dates de remise** : **Date d'ouverture des dépôts, Date d'ouverture des dépôts** et **Date de clôture définitive des dépôts.**
- **5.** Validez par **Enregistrer** ou **Enregistrer et ajouter une autre exception** (si vous avez plusieurs groupes concernés par les exceptions de temps)

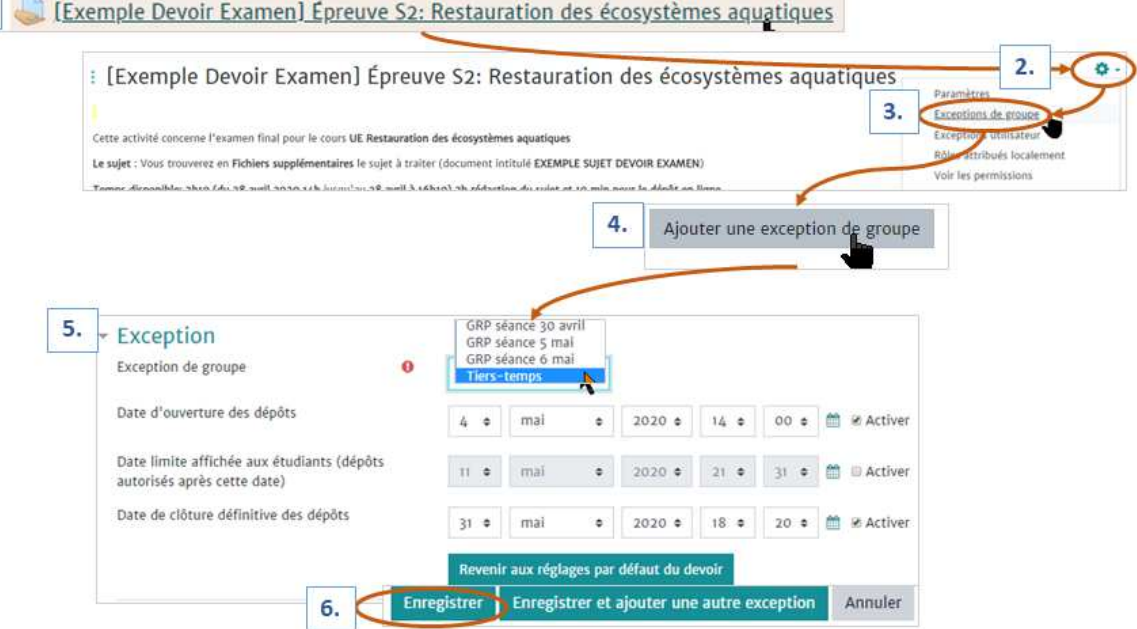

*Il n'est pas possible de faire une sélection multiple de groupes dans le champ Exception de groupe. Donc si vous souhaitez mettre en place des exceptions pour plusieurs groupes, il est nécessaire de faire la démarche groupe par groupe.* 

Il est également possible de définir des dates de remise distinctes de celles du paramétrage du devoir pour un ou plusieurs étudiants.

Pour ajouter une exception d'utilisateur :

- 1. **Cliquez sur l'activité devoir** où vous souhaitez ajouter l'exception d'utilisateur
- **2.** Puis à gauche, **cliquez sur la petite roue dentée** et sélectionnez dans le menu **Exceptions utilisateur**
- 3. Cliquez ensuite sur le bouton **Ajouter une exception utilisateur**.
- **4. Saisissez le nom de l'étudiant ou des étudiants** concernés par l'exception dans le champ **Exception utilisateur** puis **modifiez** au besoin **les 3 dates de remise** : **Date d'ouverture des dépôts, Date d'ouverture des dépôts** et **Date de clôture définitive des dépôts.**
- **5.** Validez par **Enregistrer** ou **Enregistrer et ajouter une autre exception** (si vous souhaitez ajouter d'autres exceptions).

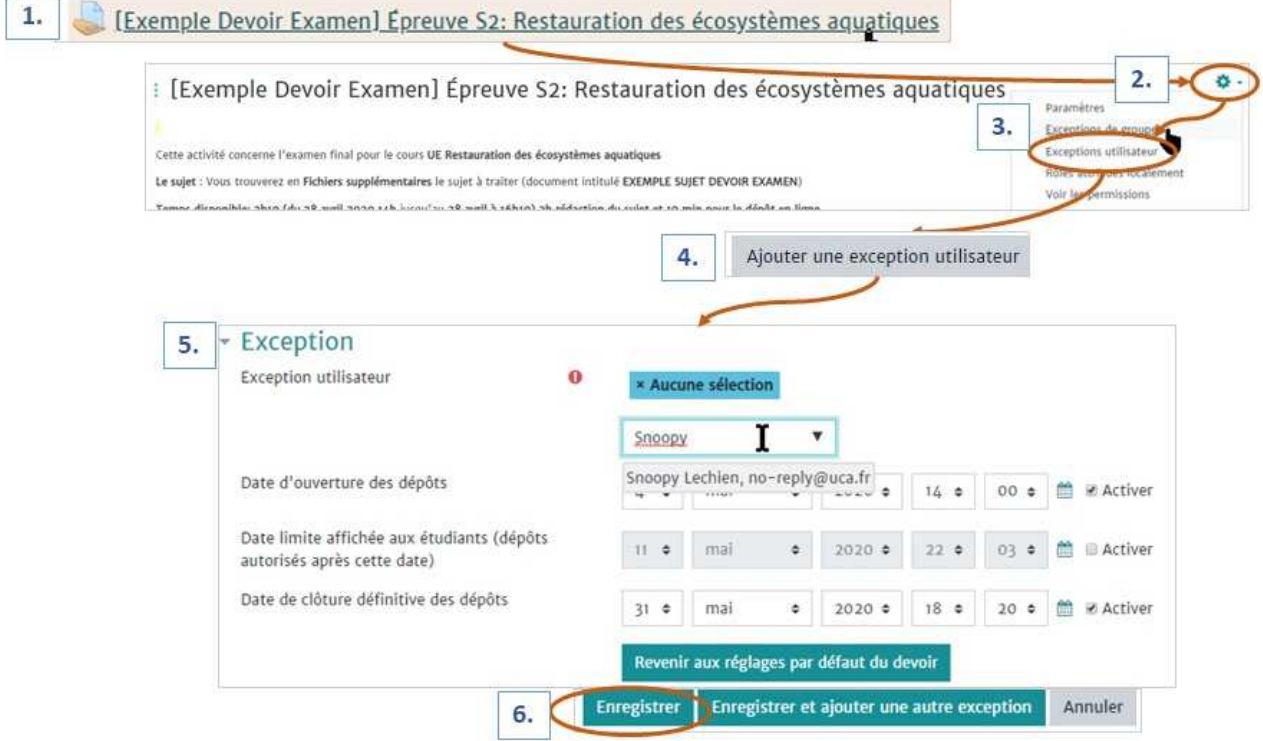